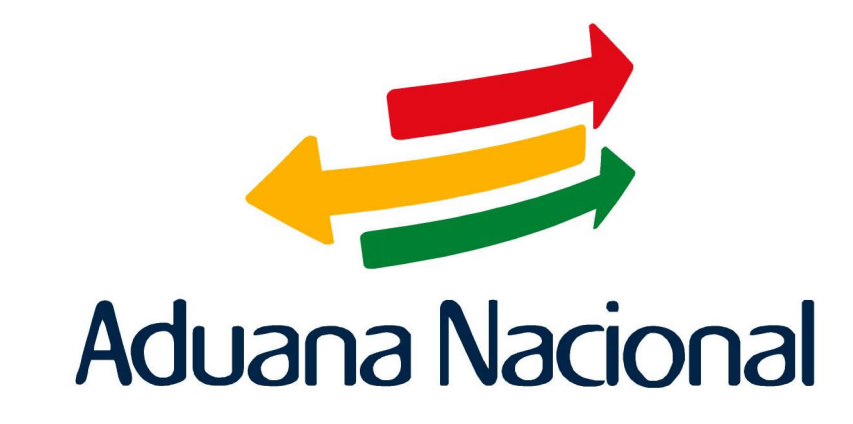

# Manual de Usuario SIDUNEA++ (Sistema Aduanero Automatizado) Módulo para el Agente Despachante **MODBRK**

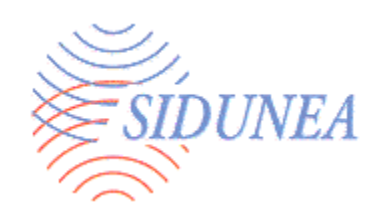

# **MANUAL MODBRK - Despachantes de Aduana**

## Contenido

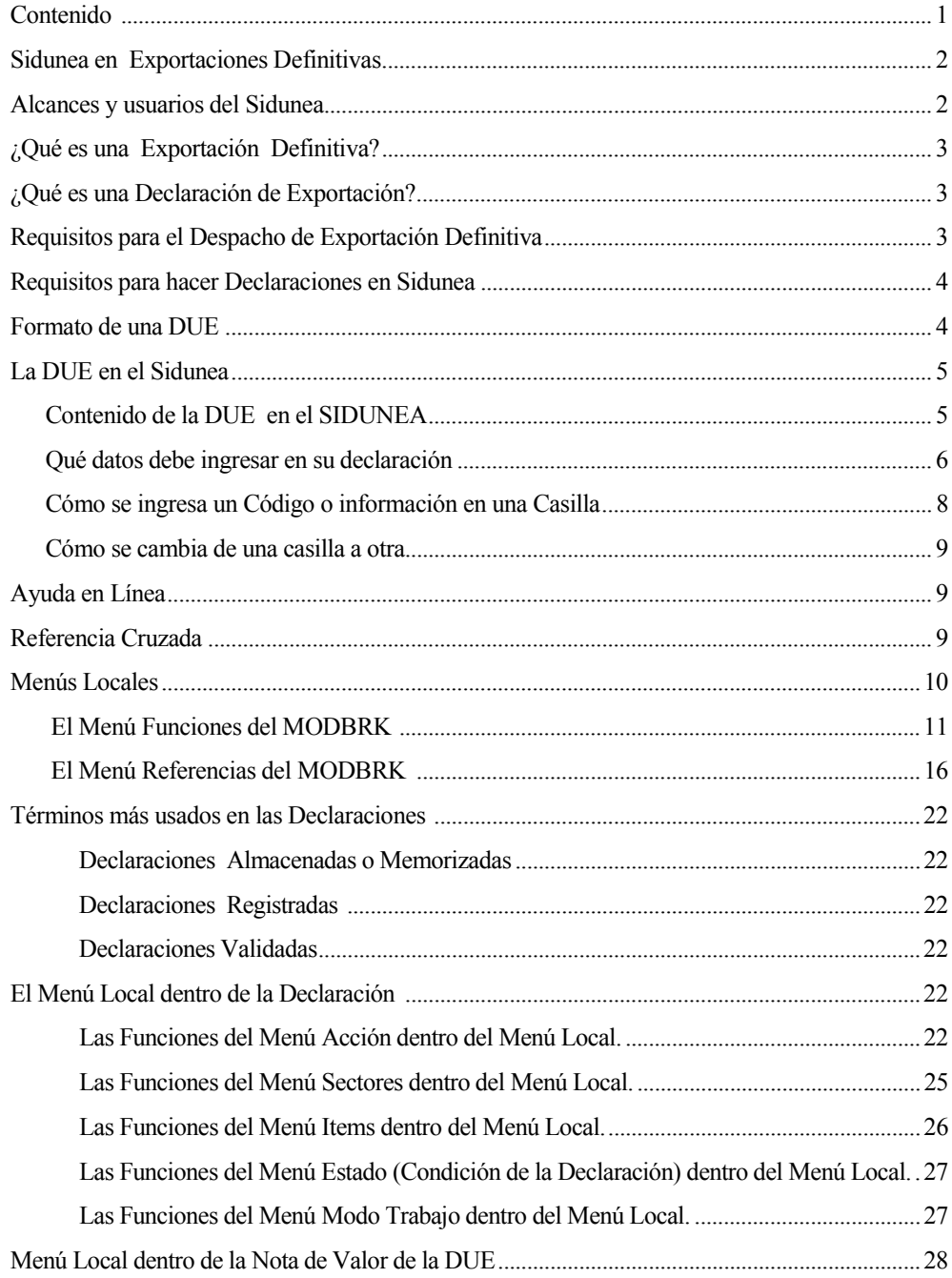

# **SIDUNEA EN EXPORTACIONES DEFINITIVAS**

El Sistema SIDUNEA se aplica al Procedimiento de Exportaciones, considerando la simplificación en el proceso de despacho de mercancías de exportación, y beneficiando al usuario con un procedimiento ágil y eficiente.

El usuario del SIDUNEA estará informado continuamente acerca de acuerdos, cuotas y posiciones arancelarias, etc. sobre despachos de exportación mediante herramientas donde se despliegan datos prácticos e informativos para el exportador o despachante.

## **ALCANCES Y USUARIOS DEL SIDUNEA**

El SIDUNEA se aplica en las siguientes administraciones de Aduana:

- Aduanas SIVEX
- Aduanas interiores.
- Aduanas de frontera terrestre.
- Aduanas de Aeropuerto.
- Aduanas vía fluvial o lacustre.
- Zonas Francas.

Los usuarios del Sistema SIDUNEA son:

- Exportadores.
- **Transportadores**
- Agencias Despachantes de Aduana
- Despachantes de Aduana.
- Administradores, Sub Administradores y Vistas de Aduana.
- Operadores de Transporte Multimodal.
- Funcionarios de Aduana autorizados.
- Empleados del Concesionario de Depósito.

## **¿QUÉ ES UNA EXPORTACIÓN DEFINITIVA?**

Es el régimen aduanero aplicable a las mercancías nacionales o nacionalizadas en libre circulación que salen de territorio aduanero y que están destinadas a permanecer definitivamente fuera del país.

#### **¿QUÉ ES UNA DECLARACIÓN ÚNICA DE EXPORTACIÓN?**

Las declaraciones y los procesos del manejo de la declaración están en el núcleo de los sistemas de control que se usan en muchas Administraciones de Aduanas a través del mundo. Las declaraciones son el documento base de Aduanas que se usan para el control del movimiento de bienes que entran y salen del país, el medio para el cálculo y cobro de los derechos e impuestos (si éstos se definen por la Aduana) para la recolección de estadísticas nacionales comerciales.

## **REQUISITOS PARA EL DESPACHO DE EXPORTACIÓN DEFINITIVA**

Todo usuario del sistema SIDUNEA que quiere realizar una exportación definitiva, debe contar con los siguientes documentos:

- La factura comercial o pro forma, ésta última para el caso de exportación de minerales o mercancías en consignación.
- En caso de mercancía nacionalizada, la Declaración de Única de Importación (DUI), factura comercial local o aviso de conformidad u otro documento que evidencie que la mercadería fue legalmente internada al país y que se encuentra en libre circulación.
- En caso de minerales, la boleta de pago del Impuesto Complementario a la minería.
- En caso de madera, el Certificado Forestal.
- En caso de sustancias controladas, el exportador debe cumplir con lo establecido en los Art. 17, 36, 40 y 41 de la Ley 1008.
- En caso de mercancías restringidas por Ley, (Art. 99º , Ley 1990) el exportador debe contar con los documentos detallados en el Anexo 2 del Procedimiento de Exportaciones Definitivas.

Adicionalmente en función al tipo de mercancía que se exporte, el exportador podrá contar con los siguientes documentos:

- El documento de transporte (MIC/DTA o TIF/DTA o MCI,DTAI y Carta de Porte o Guía Aérea) según corresponda la modalidad de transporte que se presenta en la Aduana de Salida.
- Para despachos simplificados, el único requisito es la Declaración Única de Exportación Simplificada (DUES) debiendo llenarse los campos necesarios exigidos por el SIDUNEA.

## **REQUISITOS PARA HACER DECLARACIONES EN SIDUNEA**

Para ser usuario del sistema SIDUNEA, se necesita contar con el programa instalado en su computadora. Sin embargo no es un requerimiento que el exportador tenga instalado el SIDUNEA, ya que puede realizar su declaración en una Aduana, una entidad autorizada ó a través de una agencia despachante de aduana.

Al momento de contar con la instalación del SIDUNEA en su equipo, tendrá acceso al servidor mediante un nombre de usuario y contraseña que lo habilitarán para efectuar operaciones en el despacho aduanero.

#### **FORMATO DE UNA DECLARACIÓN ÚNICA DE EXPORTACIÓN**

El ingreso de la declaración en el sistema SIDUNEA se hace usando el formato de la DUE (el formato de las pantallas para el ingreso de la declaración es exactamente igual al del documento en papel). (Figura 1)

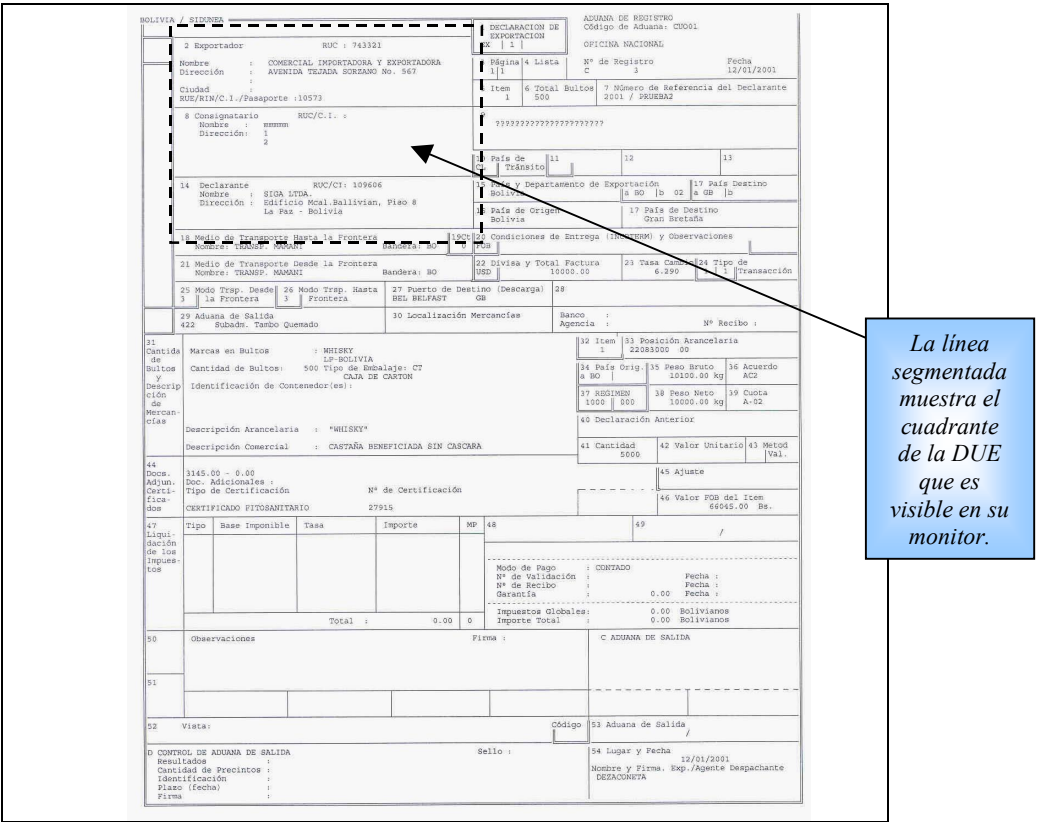

Fig.1 Una declaración impresa en papel.

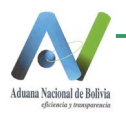

## **LA DUE EN EL SIDUNEA**

Al momento de realizar una Declaración Única de Exportación (DUE), el declarante debe ejecutar las siguientes tareas:

- Llenar la Declaración Única de Exportación (DUE) en el SIDUNEA $(1)^{\epsilon}$ .
- Opcionalmente, para facilitar o agilizar los procesos de despacho, llenar el documento de transporte (MIC/DTA o TIF/DTA o MCI, DTAI o Carta de Porte), según corresponda la modalidad de transporte que se presenta en la aduana de salida y los convenios de transporte al cual esté suscrito. El documento de transporte no es exigido en exportaciones simplificadas y en el caso aéreo, el documento de transporte deberá ser ingresado al SIDUNEA por la Línea Aérea.
- Para despachos simplificados el único requisito es la DUE debiendo llenarse los campos mínimos necesarios exigidos por el SIDUNEA.

El usuario imprime la DUE en tres ejemplares, sea exportador o agente despachante, y debe rubricar y firmar cada ejemplar. El transportista, quien está encargado de hacer llegar todos los despachos de exportación a su lugar de destino, elabora un manifiesto con los datos obtenidos de todas las declaraciones. Luego firma y sella el manifiesto y digita la información de éste en el SIDUNEA en caso de que el exportador o despachante no haya realizado esta operación. El trámite continúa en una Aduana de salida.

#### **CONTENIDO DE LA DUE EN EL SIDUNEA**

Debido al tamaño y detalle de la DUE en papel y a las limitaciones del tamaño de la pantalla en el monitor, la DUE se divide en 11 áreas desplegadas por partes en los denominados cuadrantes, de los que se despliegan menús con su respectivo contenido. A continuación detallamos el contenido de cada cuadrante.

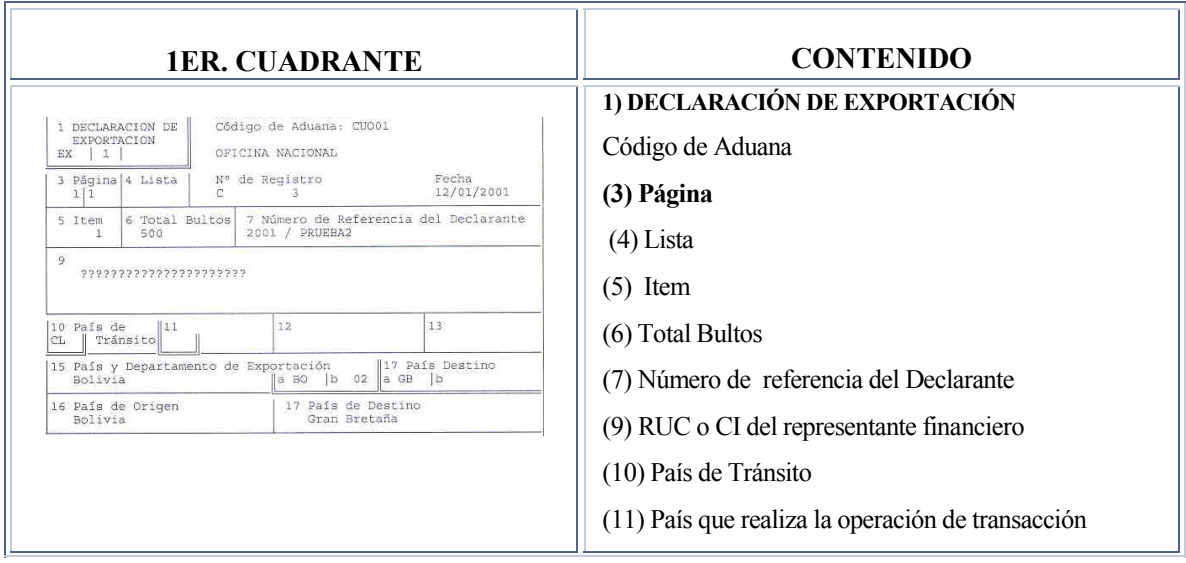

<u>.</u>

<sup>|</sup> (1)Para verificar si la información es consistente con la normativa vigente , una vez elaborada su DUE, el usuario debe realizar las verificaciones correspondientes en el SIDUNEA. A continuación registra la DUE, lo que implica la aceptación de la misma por la Aduana, que extiende un número de trámite mediante el SIDUNEA.

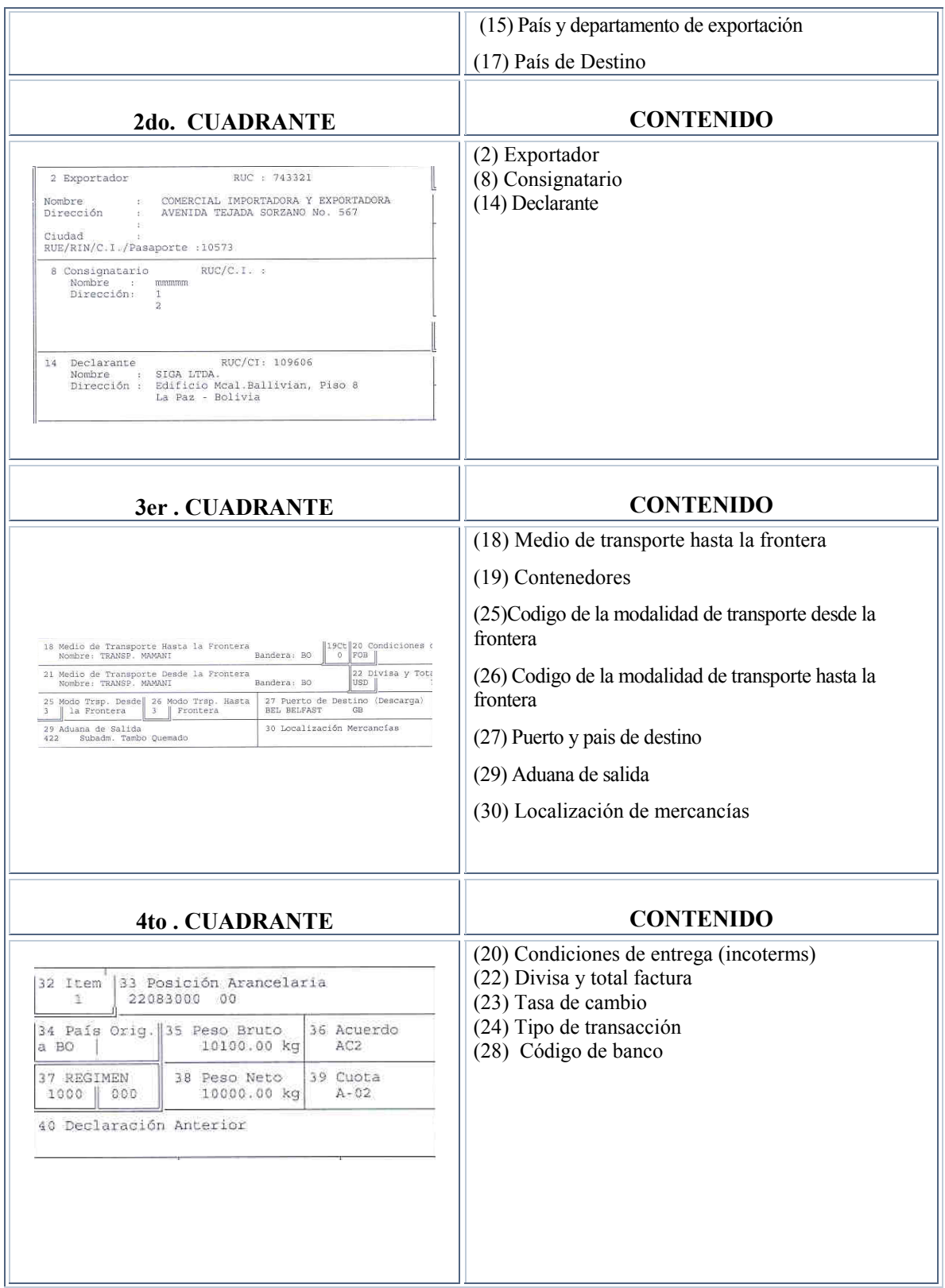

## **MODBRK – Despachantes de Aduana**

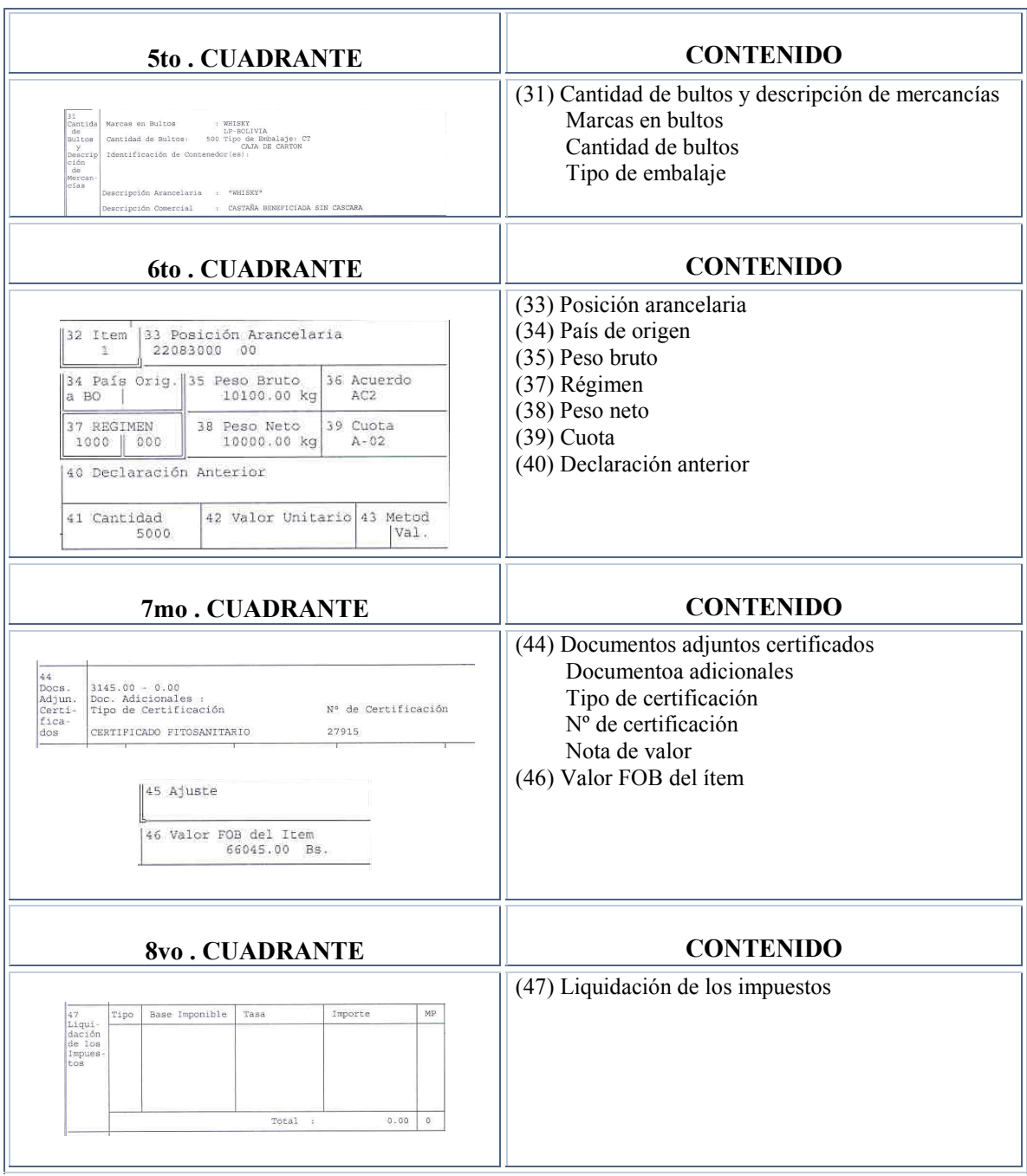

**Tabla 1. 10.** 

## **QUÉ DATOS DEBE INGRESAR EN SU DECLARACIÓN**

En las pantallas de la DUE en el Sistema SIDUNEA hay tres tipos de casillas para el ingreso de datos:

| <b>TIPO DE CASILLA</b>    | <b>FUNCIÓN</b>                                                                                                    | <b>CUADRO</b>                                                                                                    |
|---------------------------|----------------------------------------------------------------------------------------------------|----------------------------------------------------------------------------------------------------|
| De ingreso<br>obligatorio | Si el usuario no ingresa códigos o<br>información no le será posible continuar.<br>Si el usuario intenta pasar por alto la<br>casilla, el sistema inmediatamente mostrará<br>un mensaje en la parte inferior de la<br>pantalla que le dirá al usuario que el campo<br>es de ingreso obligatorio.   | <b>MODCBR</b><br>□■■图图<br>F A<br>Auto<br>unciones<br>eferencias<br>Ayuda<br>Exportaci<br>. .<br>2 Exportador<br><b>RUC :</b><br><b>Nombre</b><br>Dirección<br>RUC/CI:<br>14<br>Declarante<br><b>Nombre</b><br>Dirección :<br>ere exportador obligatoria<br>Avuda F9 Menú local F10 Menú |
|                           | <b>Nota:</b> Para retroceder en la declaración.<br>digite las teclas <b>Shift</b> y Tab.                                                                                                    |                                                                                                    |
| De ingreso condicional    | Algunas de estas casillas permiten ingresar<br>códigos e información o dejarlas en<br>blanco(2). $\approx$                                                                                                    | 12<br>10 País de<br>s de<br>Tránsito XX<br>15 País y Departamento de Exportación<br>$a \quad \blacksquare \qquad \blacksquare$<br>local F10 Menú   F8 Lista de valores                                                                                                    |
| De ingreso prohibido      | Estas casillas podrían contener un código<br>común para todas las declaraciones<br>procesadas (por ejemplo el código de la<br>oficina de despacho) o que los requisitos<br>locales no requieren la información<br>capturada en esta casilla. El usuario no<br>podrá tener acceso a estas casillas. | 9                                                                                                    |

**Tabla 2. 10.**

## **CÓMO SE INGRESA UN CÓDIGO O INFORMACIÓN EN UNA CASILLA**

Digite el código o información en la casilla luego presione *enter***.** El sistema automáticamente mostrará la descripción del código en la parte inferior o si la casilla tiene espacio para la descripción del código, esta descripción automáticamente se insertará en el lugar apropiado.

#### **CÓMO SE CAMBIA DE UNA CASILLA A OTRA**

Para moverse de una casilla a otra(3)| presione *Enter* o *Tab***.** Para cambiarse a la casilla anterior mantenga presionada la tecla *Shift* y luego presione *Tab***.** 

1

<sup>&</sup>lt;sup>■</sup> (2) Alguna de la información o códigos que el usuario ingrese pueden ser incompatibles, por ejemplo, si el usuario ingresa como código de entrada una oficina del aeropuerto, el sistema no aceptará un código para transporte marítimo como forma de transporte de la importación. El sistema automáticamente mostrará un mensaje de error en la parte inferior de la pantalla.

<sup>|</sup> (3) Como práctica general, se recomienda usar la tecla **Enter** para moverse de casilla en casilla. Esto se debe a que los datos que se ingresan en algunas casillas cambian los valores en otras partes del DUE. Los valores se re calculan al presionar **Enter** después que se ingresan los datos en la casilla

También se puede mover de casilla con el mouse, posicionándose en la casilla deseada y presionando el botón izquierdo.

Si el cursor está en una casilla en la que desea ingresar un código, es posible desplegar una ventana con la lista de códigos y sus descripciones al presionar la tecla *F8.* El usuario podrá escoger un código y se insertará automáticamente en la casilla apropiada.

Si el usuario ingresa un código en una casilla que no existe, el sistema automáticamente mostrará una ventana con la lista de códigos y descripciones adecuadas a la casilla. También resaltará el código que más se parezca al que el usuario tecleó.

*\*\* Las funciones de las teclas son ampliamente expuestas en el Manual de la Interfase del Sistema SIDUNEA.* 

#### **AYUDA EN LINEA**

El usuario del sistema SIDUNEA puede recurrir a la Ayuda en Línea , por ejemplo si el usuario está en cualquiera de las opciones del menú de una declaración y no sabe con exactitud que información debe escribir en ese campo al oprimir la tecla *F1* el sistema desplegará una ventana de color con información sobre lo que el usuario debe llenar en el campo correspondiente. Para salir de la ventana de ayuda presione *Esc.* 

#### **REFERENCIA CRUZADA**

Es aquel vínculo dentro de una ventana de ayuda que tiene información adicional o describe el significado de su terminología. En una ventana de ayuda pueden encontrarse varias referencias a términos relacionados con el tema de la ayuda. La forma de acceder a una *referencia cruzada* es pulsando dos veces el botón del *mouse* sobre la referencia o presionando *enter*. Para salir de una referencia cruzada y volver a la ventana de ayuda debe presionar *Alt - F1*; si desea continuar con el llenado de su declaración, debe cerrar la ventana de ayuda moviendo el *mouse* hacia la parte superior izquierda de la ventana, hasta encontrar la figura  $[\blacksquare]$  y presionar cualquier botón. También se puede cerrar la ventana presionando la tecla *Esc*. La referencia cruzada sólo aparece en una ventana de ayuda tal como se muestra en el siguiente ejemplo:(Figura 2).

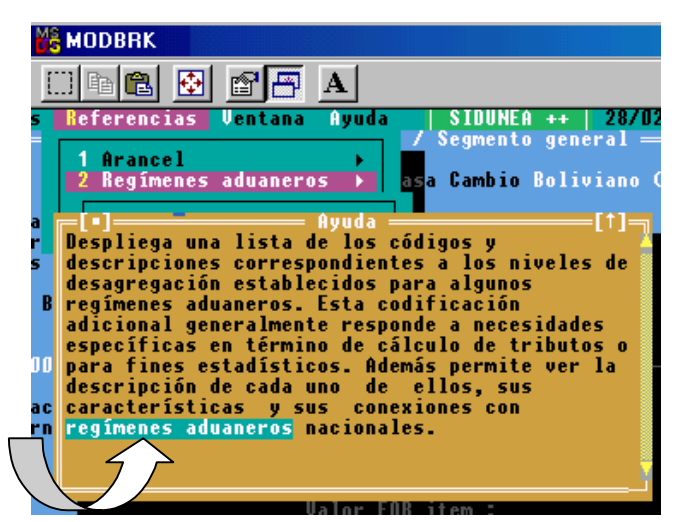

**Fig.2 Ayuda en línea** *F1***, referencia cruzada en** *regímenes aduaneros***.** 

## **MENÚS LOCALES**

Muchas pantallas o ventanas dentro del MODBRK le dan al usuario acceso para *Menús locales* que ofrecen una amplia selección de acciones u opciones que son únicas a la función que se está ejecutando.

El *Menú Local* se puede activar con la tecla *F9* o al presionar el botón del ratón en *Menú Local* (ver barra inferior en su pantalla). Figura 2.

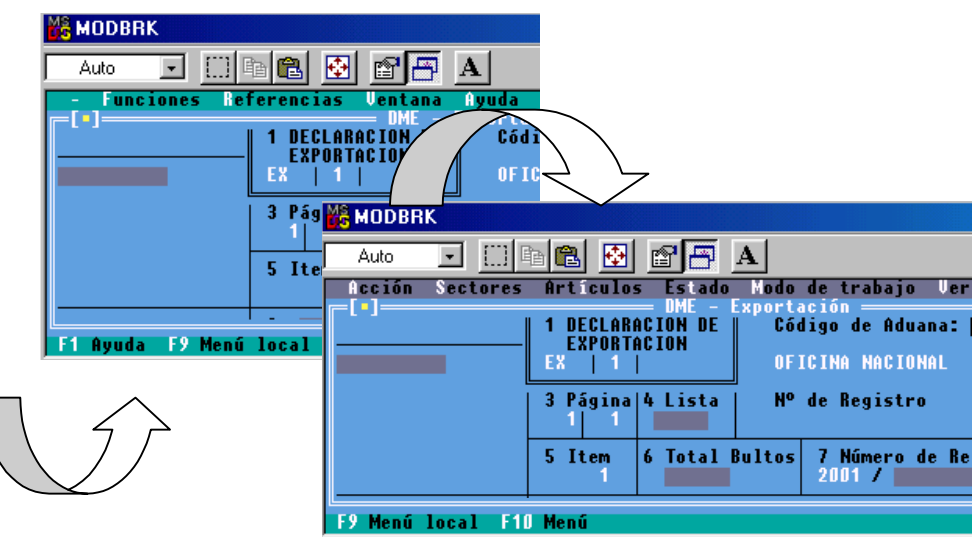

**Fig. 2. MODBRK: Funciones, F9 Menu Local** 

Cuando se activan las selecciones del *Menú Local* éstas se muestran en la barra superior reemplazando la presentación usual de ésta línea, que se restablece al presionar el mouse en cualquier lugar de la pantalla.

#### **EL MENÚ** *FUNCIONES* **DEL MODBRK.**

Ofrece las opciones siguientes:

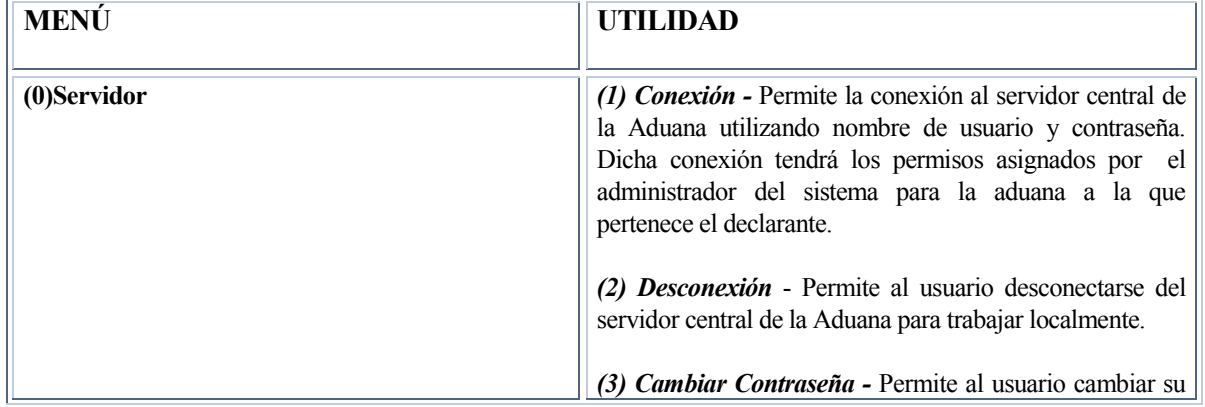

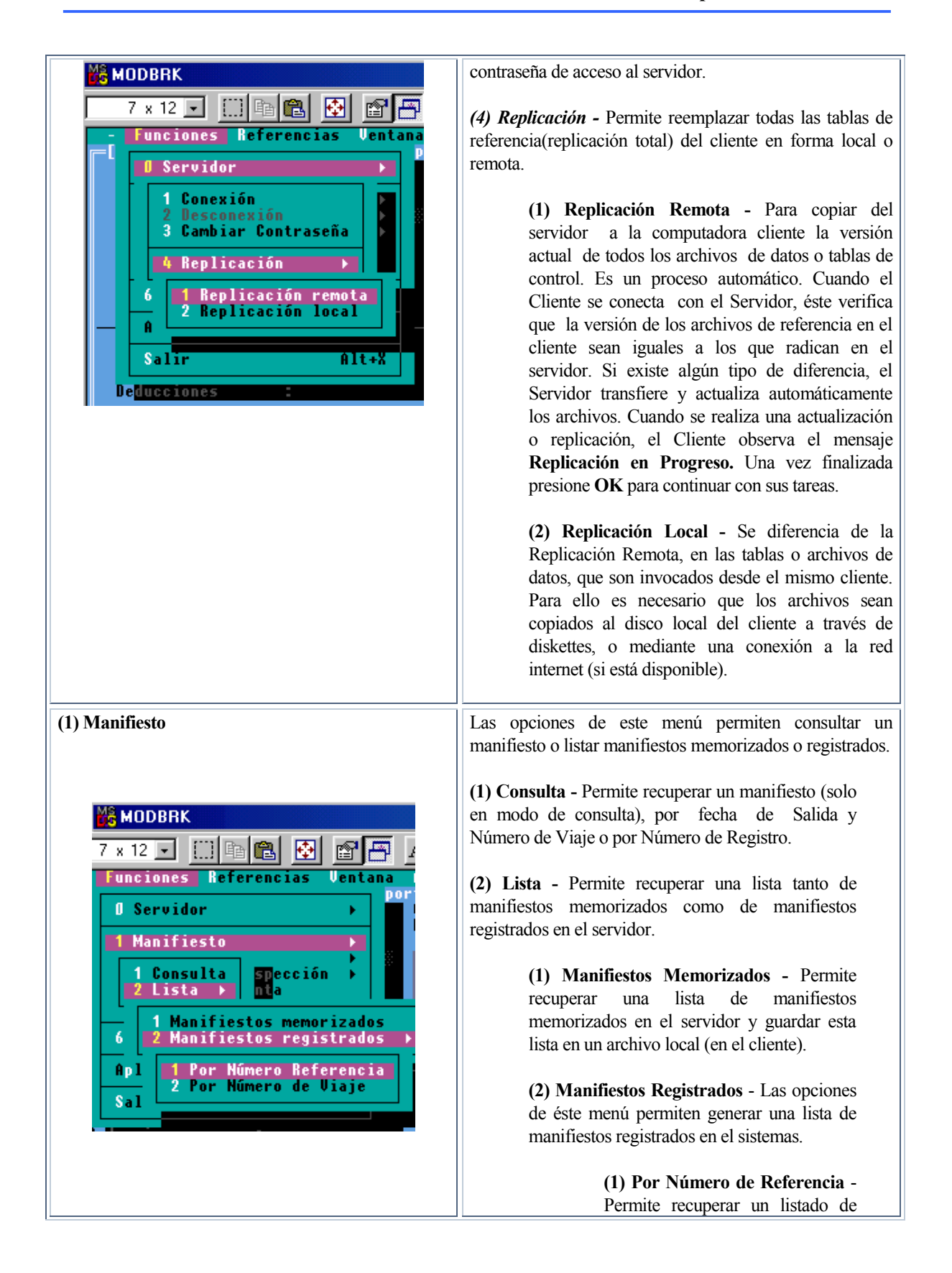

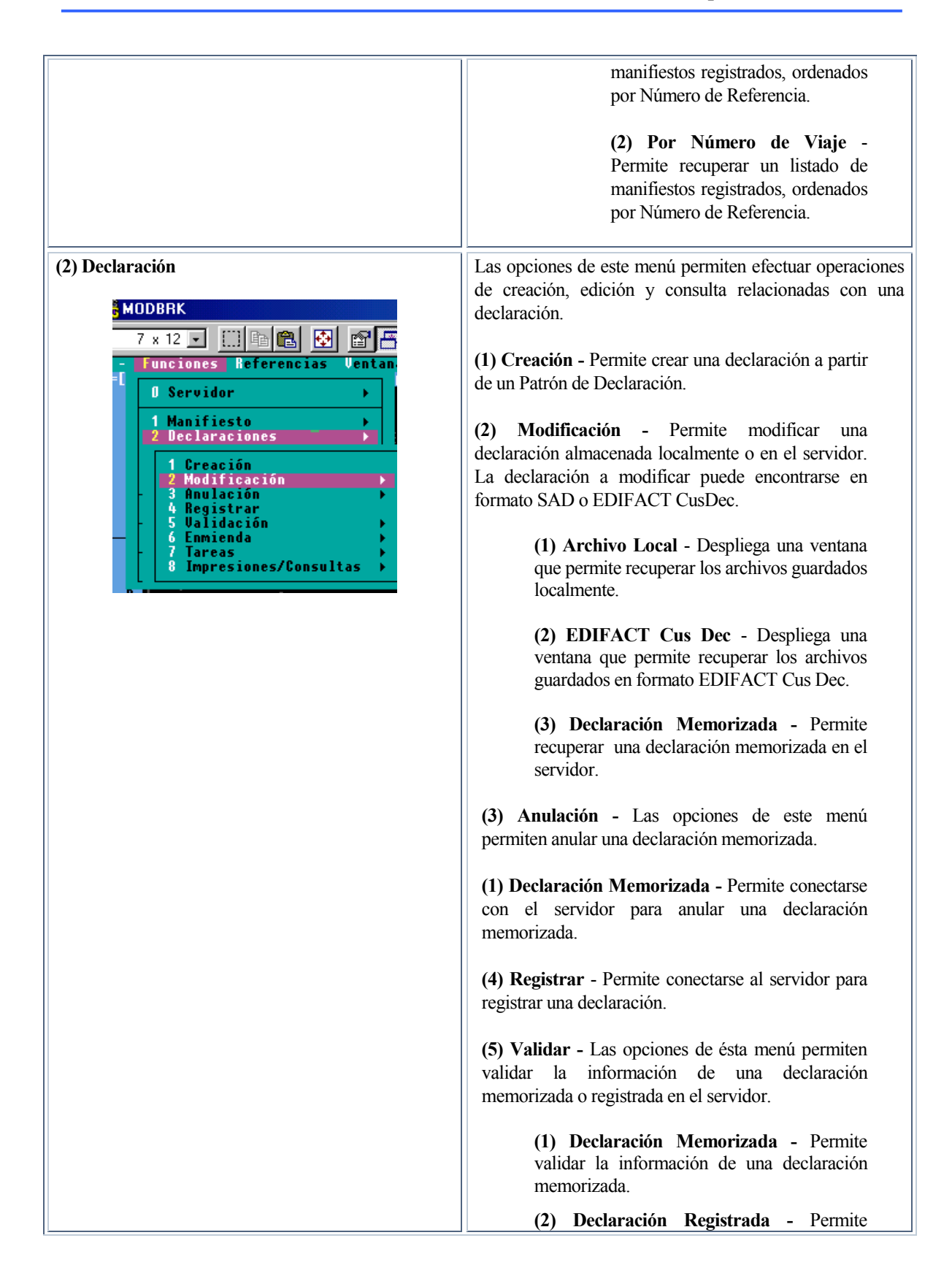

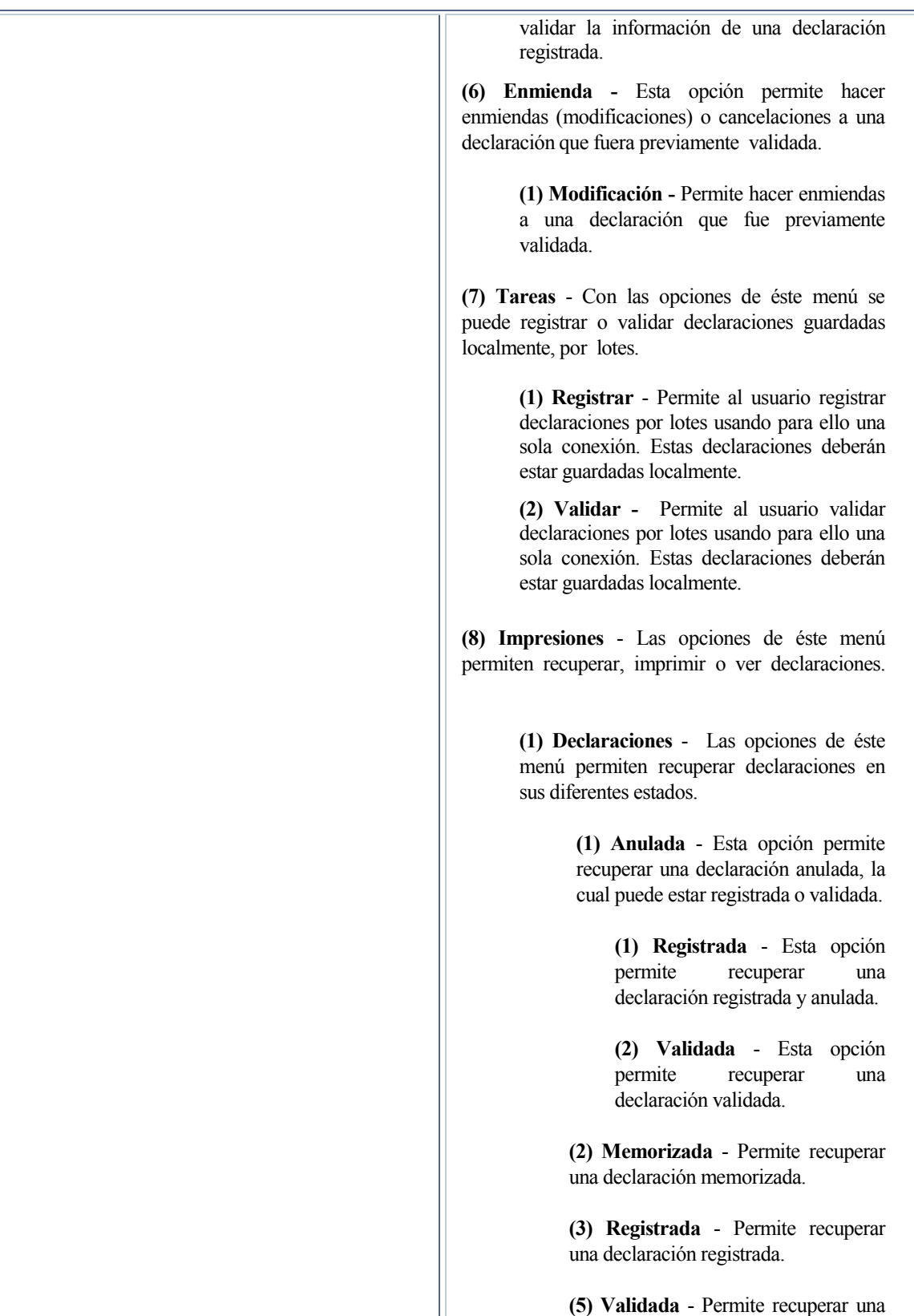

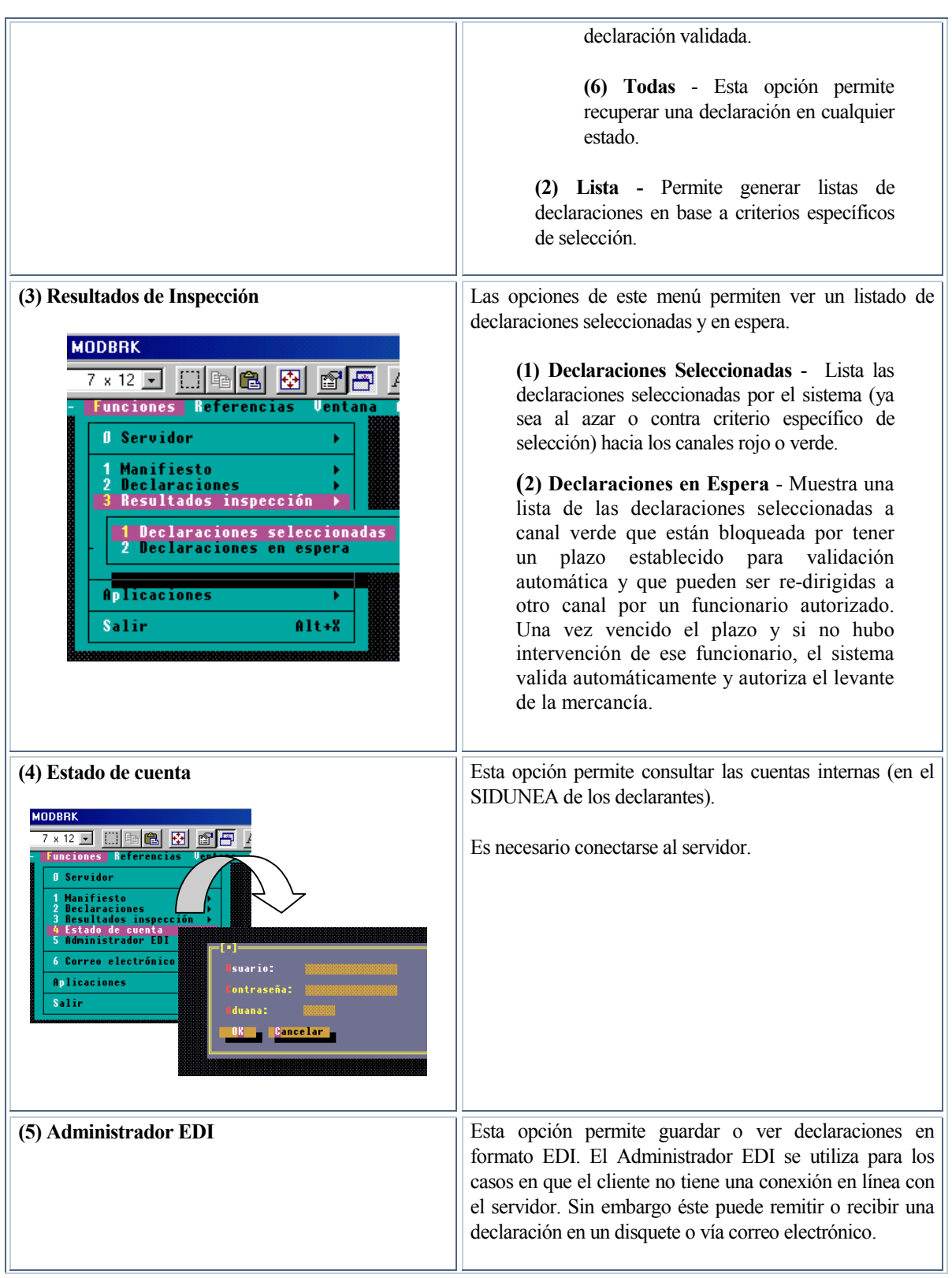

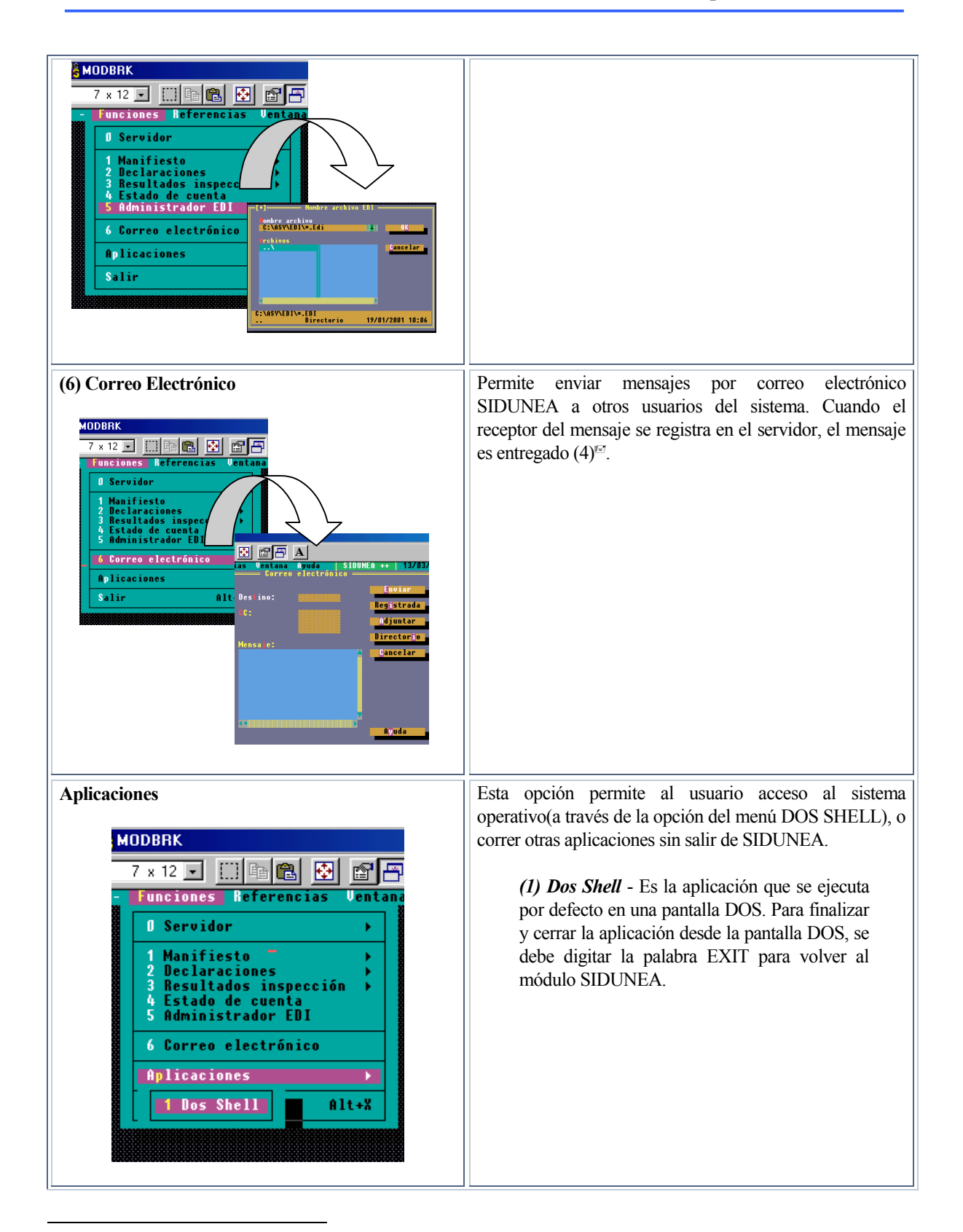

<sup>&</sup>lt;sup>■</sup> (4) Por motivos de seguridad, el correo electrónico SIDUNEA no es compatible con el correo electrónico Internet.

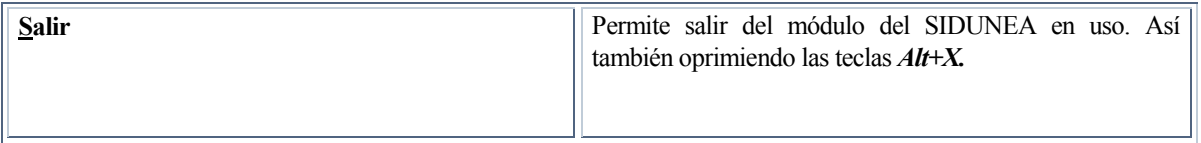

#### **Tabla 3. 10.**

## **EL MENÚ** *REFERENCIAS* **DEL MODBRK .**

Este menú muestra las siguientes opciones:

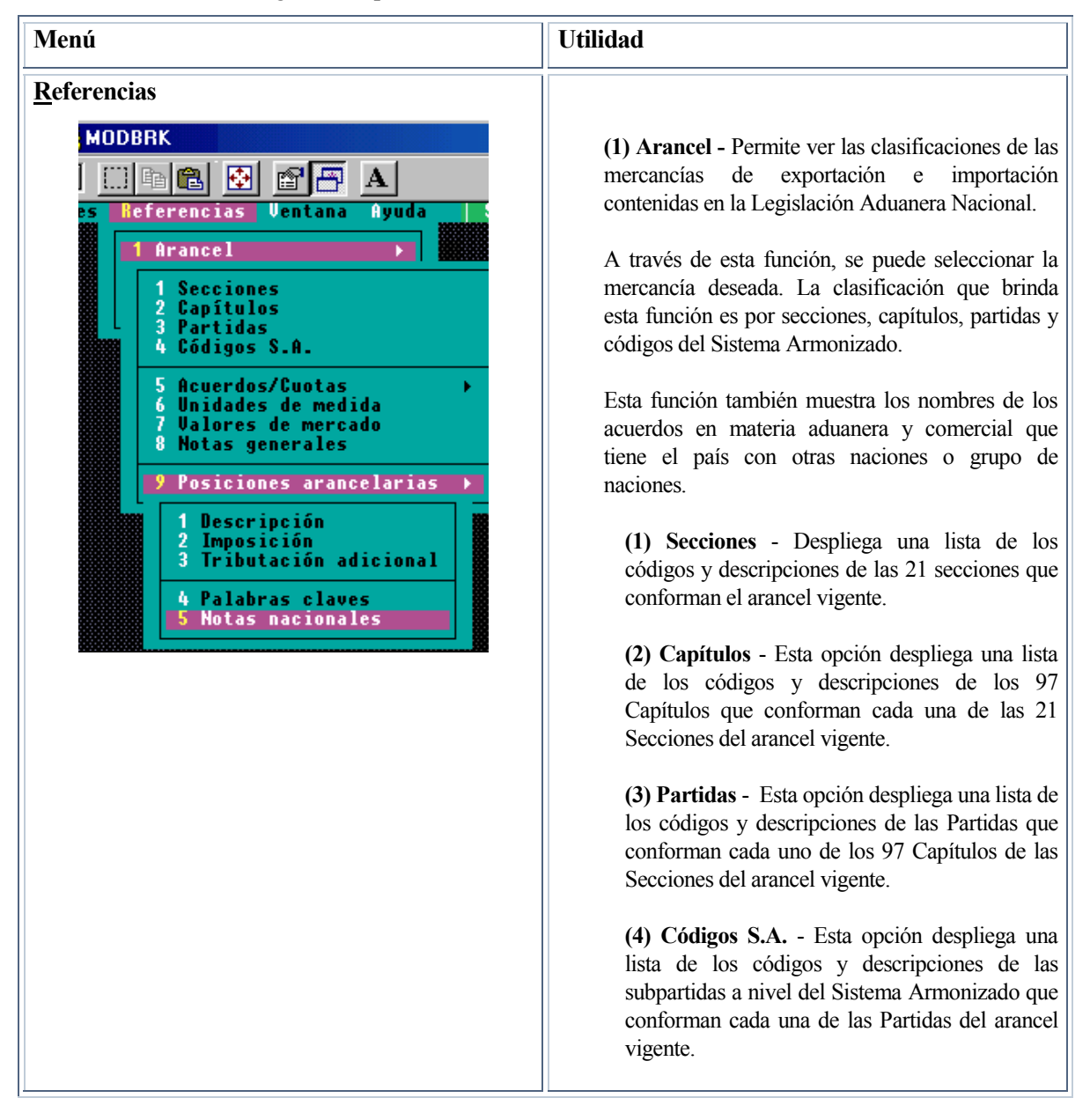

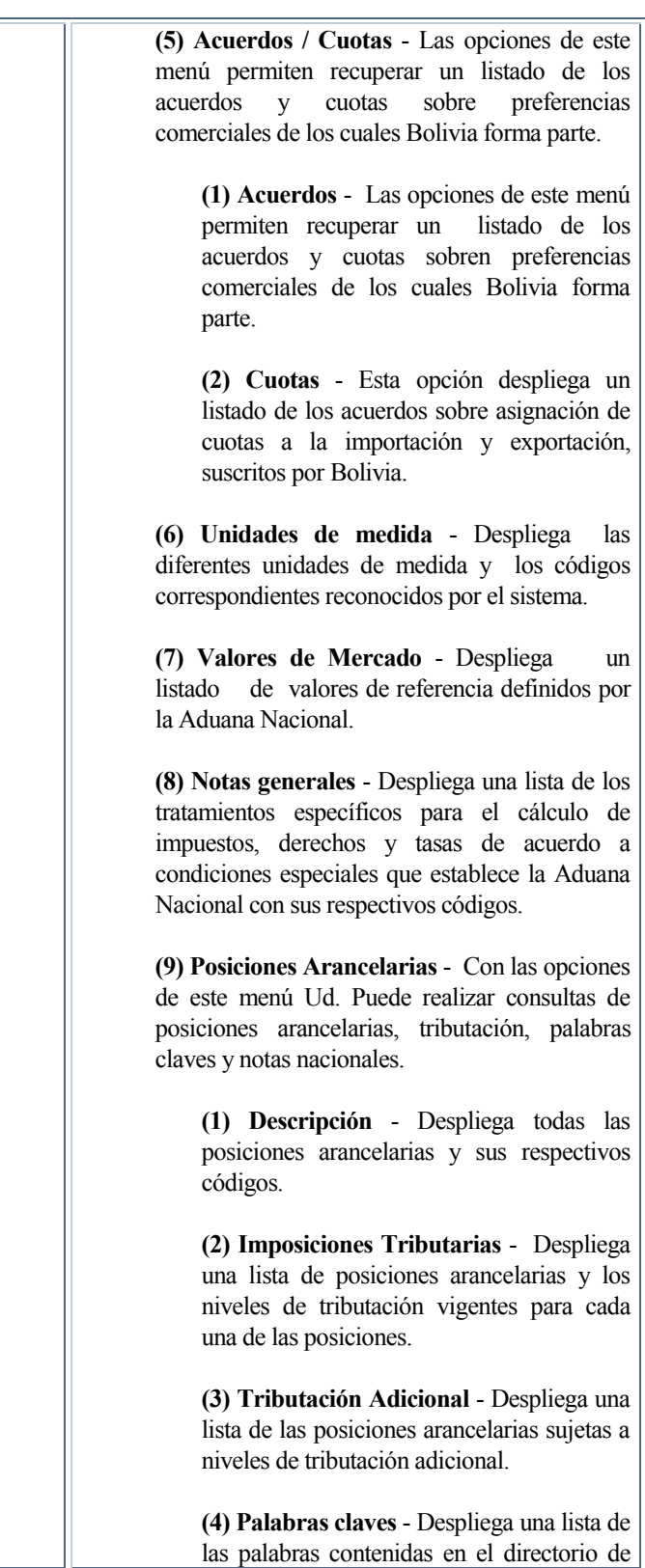

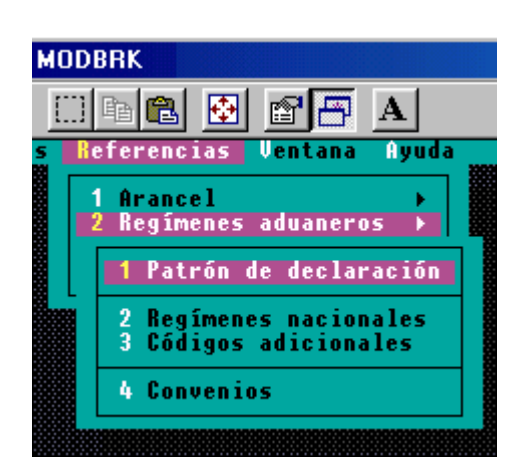

búsqueda del sistema, las cuales se utilizan para ubicar posiciones arancelarias relacionadas.

**(5) Notas Nacionales** - Despliega la lista de documentación adicional requerida tanto para importaciones como para exportaciones de mercancías.

**(2) Regímenes Aduaneros** - Esta opción permite ver las denominaciones genéricas y codificaciones correspondientes a los regímenes vigentes en la Legislación Aduanera Nacional.

 **(1) Patrón de la Declaración** - Despliega una lista de los diferentes Patrones de Declaraciones y sus códigos correspondientes.

**(2) Regímenes Nacionales** - Despliega una lista de todos los regímenes aduaneros nacionales, autorizados por las normas vigentes en sus diferentes modalidades y su codificación a nivel de cuatro dígitos. Además permite ver la descripción de cada uno de ellos y sus posibles conexiones con niveles de desagregación adicional.

**(3) Códigos Adicionales -** Despliega una lista de los códigos y descripciones correspondientes a los niveles de desagregación establecidos para algunos regímenes aduaneros. Esta codificación adicional generalmente responde a necesidades específicas en término de cálculo de tributos o para fines estadísticos. Además permite ver la descripción de cada uno de ellos, sus características y sus conexiones con regímenes aduaneros nacionales.

**(4) Convenios -** Despliega una lista los acuerdo en materia aduanera y comercial que tiene el país con otras naciones.

**(3) Datos Locales** - Con esta opción Ud. puede realizar consultas sobre operadores de comercio, aduanas y lugares de almacenamiento de mercancías.

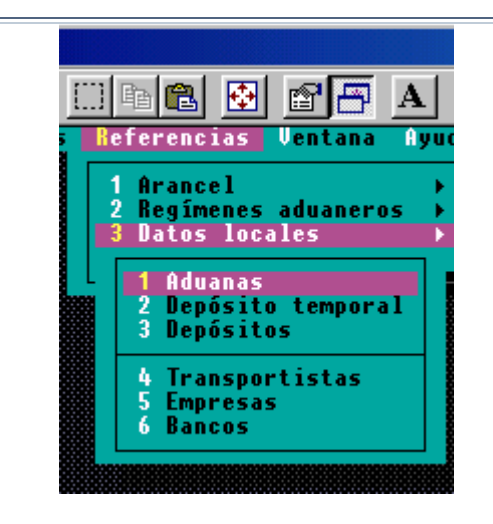

**(1) Aduanas** - Despliega una lista de todas las aduanas que se encuentran en el territorio nacional, con sus respectivos códigos.

**(2) Depósito Temporal** - Despliega una lista de todos los depósitos aduaneros temporales del territorio nacional, con sus respectivos códigos.

**(3) Depósitos** - Despliega la lista de todos los depósitos aduaneros del territorio nacional, con sus respectivos códigos.

**(4) Transitorios** - Despliega la lista de todos los transportadores internacionales autorizados, con sus respectivos códigos.

**(5) Empresas** - Despliega la lista de todas las empresas legalmente establecidas en territorio nacional, con sus respectivos códigos.

**(6) Bancos** - Despliega la lista de las entidades financieras autorizadas para realizar transacciones bancarias vinculadas a actividades aduaneras, con sus respectivos códigos.

**(4) Datos Nacionales** - Con esta opción Ud. puede realizar consultas necesarias para la elaboración de una declaración para exportaciones.

**(1) Impuestos** - Esta opción permite ver un listado de los tributos aduaneros establecidos por ley y sus respectivos códigos.

**(2) Documentos adjuntos -** Esta opción permite ver un listado de documentos requeridos para la salida o ingreso a territorio nacional para cierta mercancías.

**(3) Programas de perfeccionamiento -**  Esta opción permite ver un listado de los diferentes programas de perfeccionamiento con sus respectivos códigos.

**(4) Países -** Esta opción despliega un listado

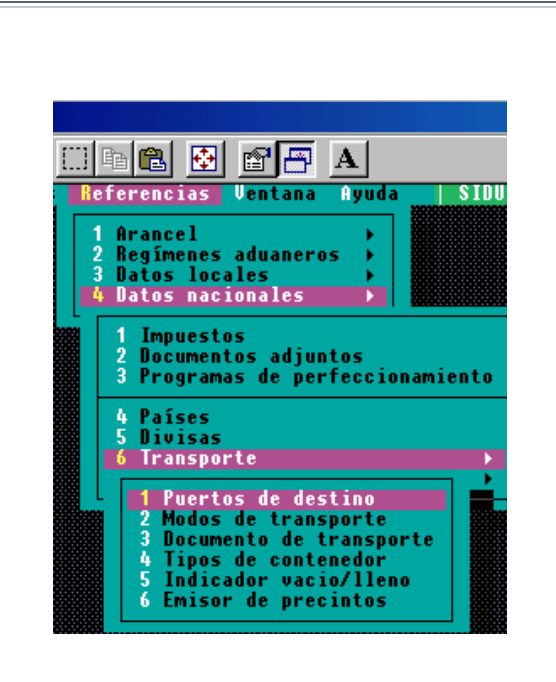

de todos los países y su respectiva codificación

**(5) Divisas -** Esta opción despliega un listado de las diferentes divisas y su respectiva codificación**.** 

**(6) Transporte -** Con las opciones de este menú Ud. Puede realizar consultas de datos varios involucrados en el transporte de mercancías.

**(7) Códigos de Transporte -** Con las opciones de este menú Ud. Puede realizar consultas de datos varios involucrados en el transporte de mercancías.

**(1) Puertos de Destino** - Permite ver una lista de las distintas localidades y puertos a los cuales pueden ser destinadas las mercancías.

**(2) Modos de Transporte** - Permite ver una lista de las distintas modalidades de transporte bajo las cuales son transportadas las mercancías.

**(3) Documentos de Transporte** - Permite ver un listado de los diferentes documentos de transporte y sus respectivos códigos.

**(4) Tipos de contenedor -** Permite ver una lista de los diferentes tipos de contenedores utilizados para el transporte de mercancías.

**(5) Indicador Vacio/Lleno -** Permite ver un listado de indicadores relacionados con el espacio ocupado por las mercancías dentro de un contenedor.

**(6) Emisor de Precintos -** Permite ver un listado de todas los responsables por la emisión de precintos.

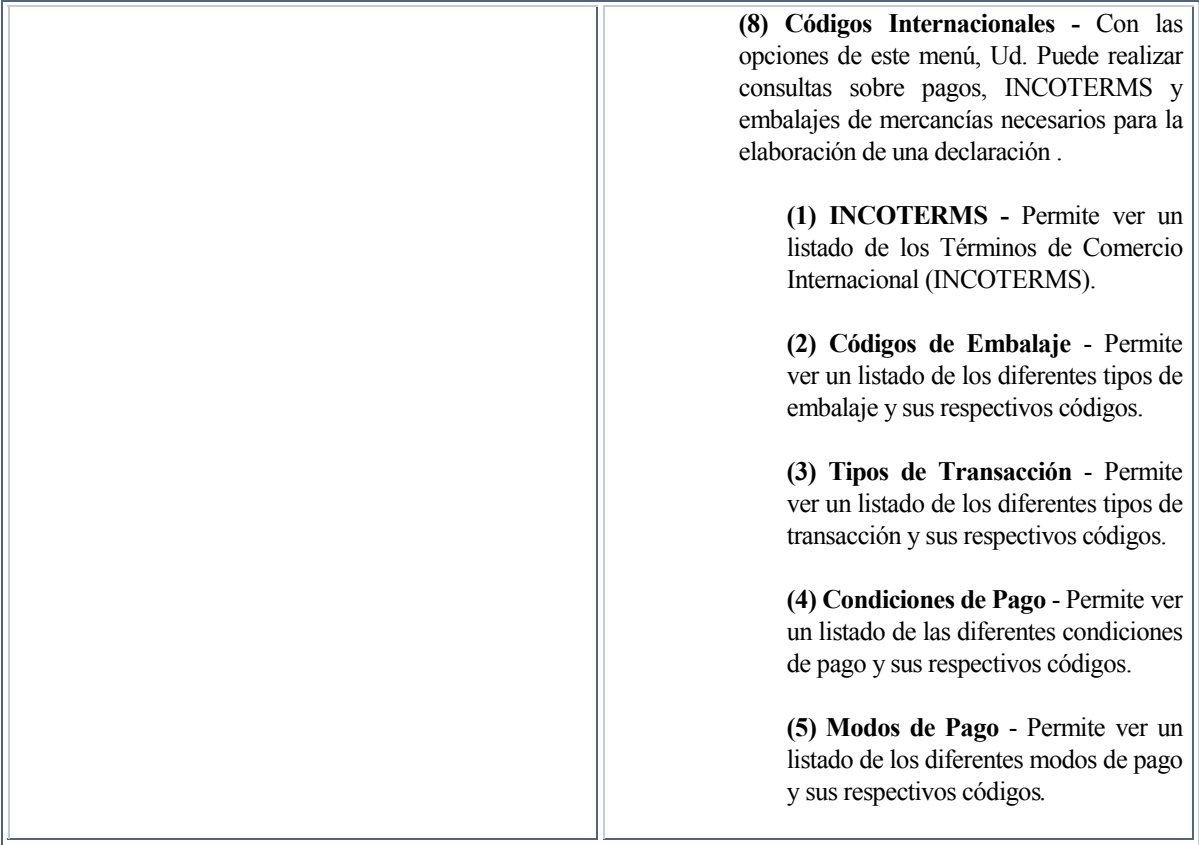

**Tabla 4. 10.** 

## **TERMINOS MAS USADOS EN LAS DECLARACIONES**

#### **DECLARACIONES ALMACENDAS O MEMORIZADAS**

Una declaración puede almacenarse en el servidor de la Aduana o localmente cuando un vista de Aduana (el oficial que ingresa los datos) – o un Agente Despachante de Aduana (en el caso de la Entrada Directa del Comerciante) – o un exportador, no ha completado una declaración y desea continuar con el proceso en una ocasión posterior Ellos pueden ingresar alguna información (siendo el mínimo un sólo ingreso, es decir, el tipo de declaración) y guardarla en una condición de almacenaje ya sea local o en su computadora o en el servidor de la Aduana (5)<sup>63</sup>. Una declaración almacenada existe en el sistema en condición provisional. La declaración almacenada puede ser cancelada.

#### *Número de Almacenamiento*

*Las declaraciones que se almacenan localmente se identificarán con un nombre de archivo que el usuario escogerá con una extensión DUE.* 

1

<sup>&</sup>lt;sup>€7</sup> (5) Esto es común en los declarantes que operan en centros públicos y que no desean almacenar la información de la declaración en la computadora donde se está trabajando.

*El número de identificación de las declaraciones memorizadas en el servidor estará compuesto del número de código del declarante y la referencia que se ingresa en la declaración. El sistema verificará los números de referencia ya usados y no permitirá que se use la misma referencia dos veces.* 

*Si no se ingresa el número de referencia del declarante, el sistema automáticamente colocará un número de referencia.* 

*Si el usuario deja en blanco el campo para la referencia del declarante en las próximas declaraciones, el sistema automáticamente le asignará el número que sigue de la última declaración, colocando # antes del número*.

#### **DECLARACIONES REGISTRADAS**

La declaración se convierte en documento legal, reconocido por la Aduana al ser registrada. La declaración registrada puede modificarse y manipularse, de la misma forma que la declaración almacenada, por un funcionario de Aduana, sin embargo no puede anularse físicamente, sólo puede ser cancelada. Una declaración cancelada se almacena en el servidor y puede ser recuperada en cualquier momento.

Es necesario escribir el nombre de usuario en el servidor para poder registrar la declaración.

#### *Número de registro*

*El sistema puede asignar el número de registro o número de referencia de la Aduana, dependiendo de la configuración nacional o el operador lo puede ingresar manualmente.* 

*Éste se compone de la fecha en que la declaración se registró, ya sea manualmente o por la computadora que alojará una letra en serie y un número.*

#### **DECLARACIONES VALIDADAS**

Las declaraciones registradas requieren pasar por un proceso de validación para autorizar el levante de las mercancías. Este proceso incluye el sorteo de canales, asignación automática de vista y cumplimiento de tareas de aforo -en caso de canal Rojo, así como la verificación del pago de los todos derechos, tasas e impuestos liquidados por el declarante.

#### *Número de Validación*

*Este se compone de la fecha en que la declaración se liquidó, la letra y serie y un número alojado automáticamente por la computadora.* 

## **EL MENÚ LOCAL DENTRO DE LA DECLARACIÓN.**

Al procesar la declaración el usuario puede acceder al Menú Local para ejecutar algunas acciones específicas como ser Verificación Local , Guardar Localmente, Memorizar o Registrar su declaración, ó para acceder a información acerca exportadores y transportistas. Desde el Menú Local, l usuario también accederá a la Nota de Valor Local.

El *Menú Local* mostrará las siguientes opciones:

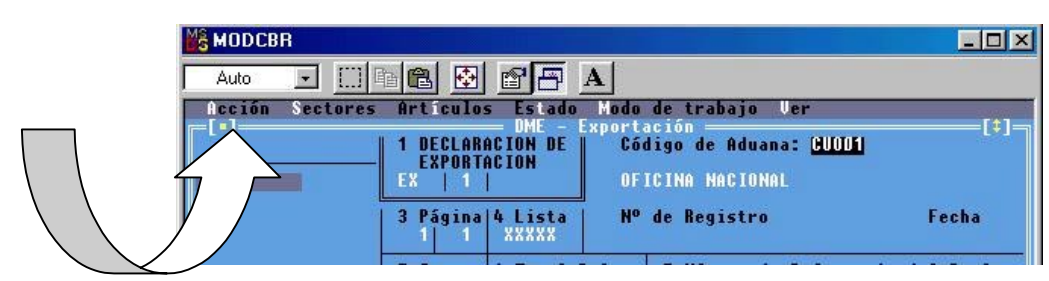

**Fig. 3 MODBRK: Funciones, Declaración, F9** 

# **LAS FUNCIONES DEL MENÚ** *ACCIÓN* **DENTRO DEL MENÚ LOCAL.**

La funciones de cada opción disponible de este menú son las siguientes:

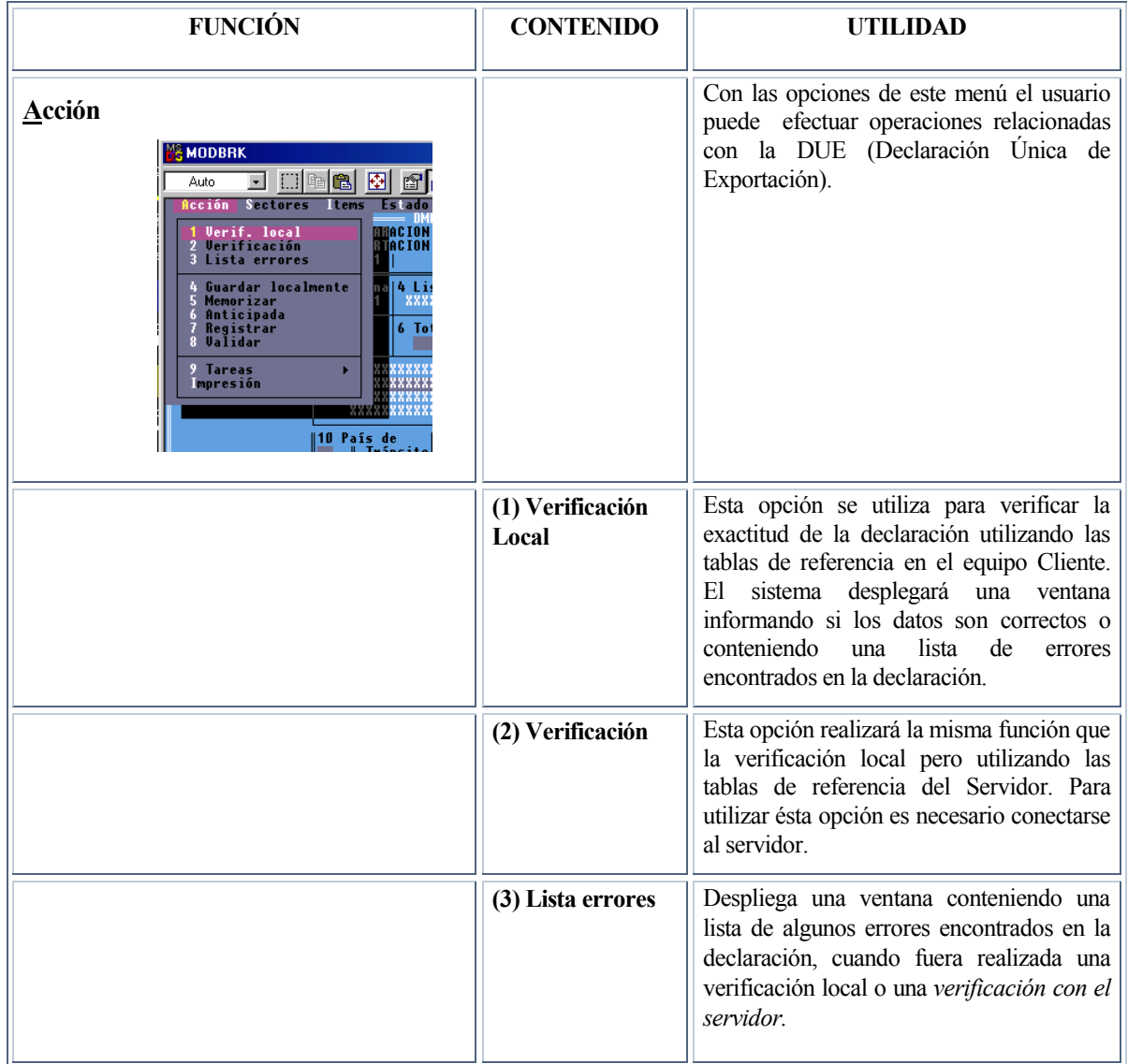

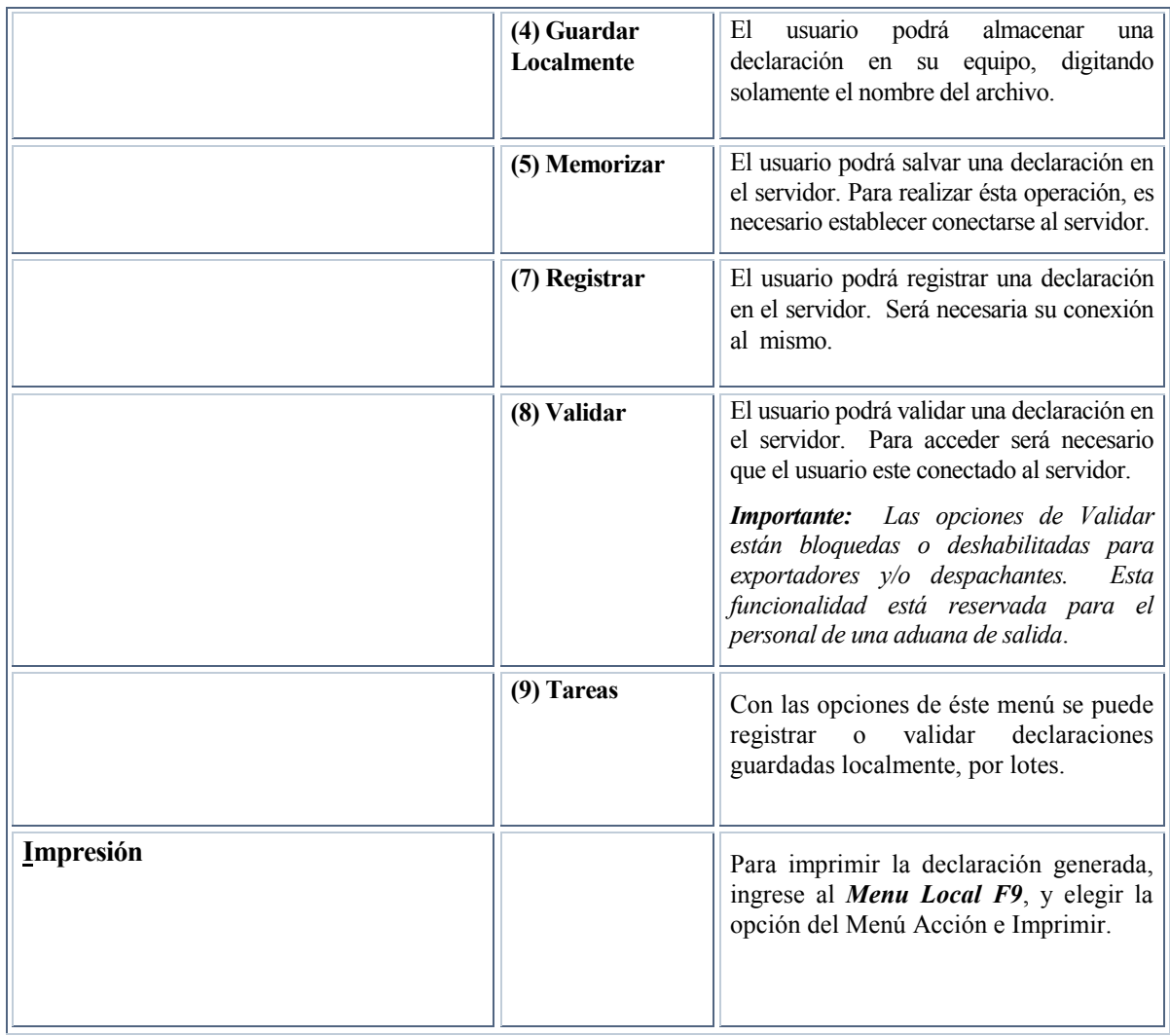

**Tabla 5. 10.** 

# **FUNCIONES DEL MENÚ** *SECTORES* **DENTRO DEL MENÚ LOCAL.**

Este menú despliega las siguientes opciones:

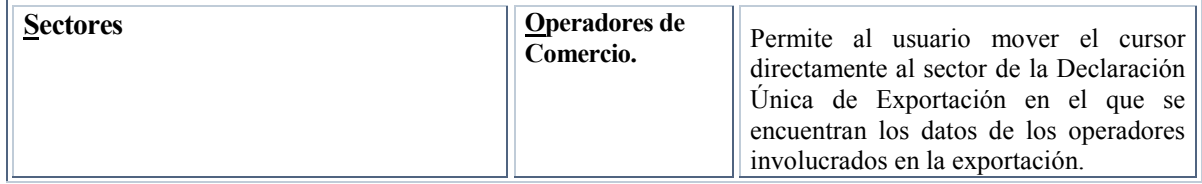

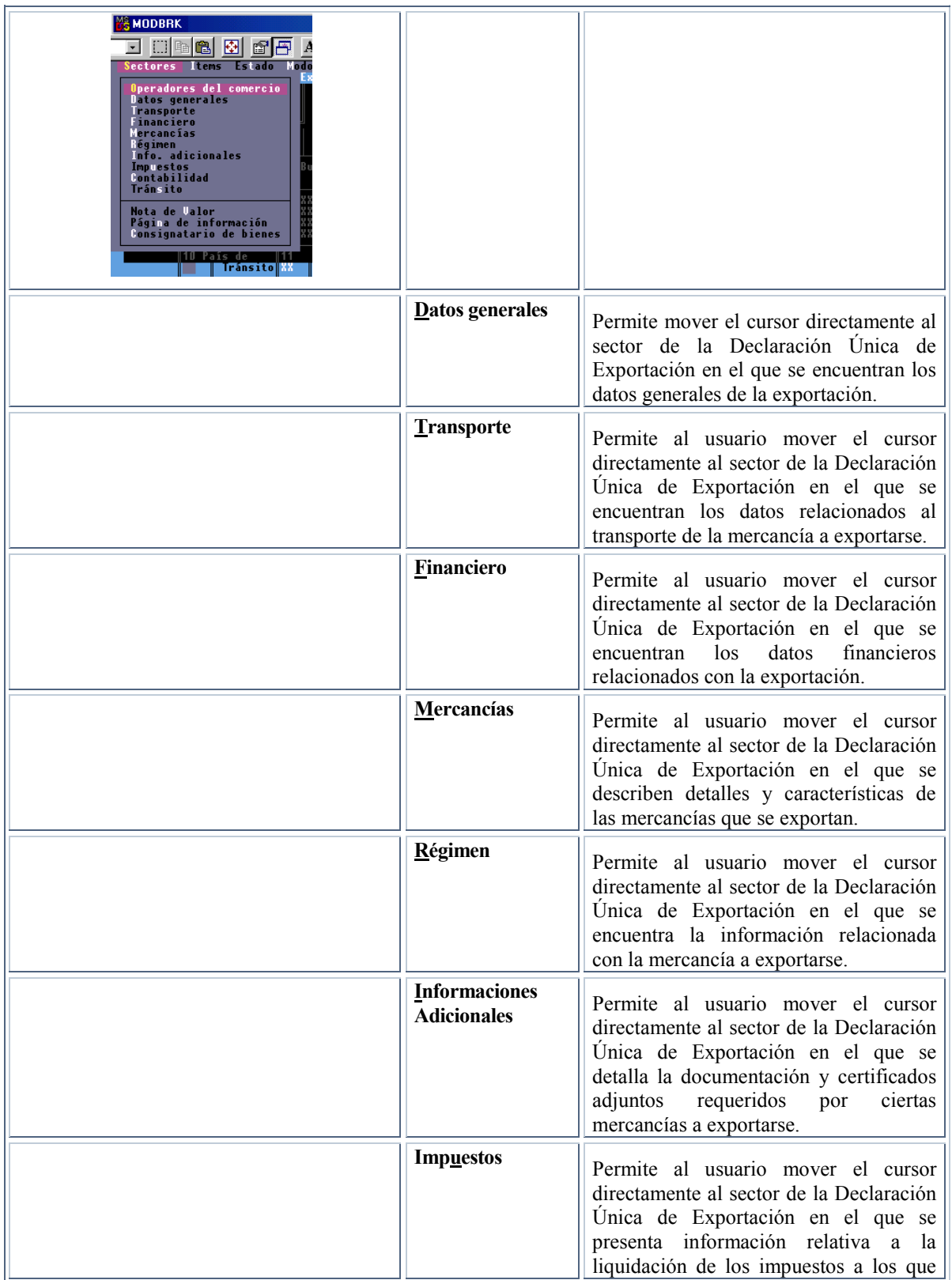

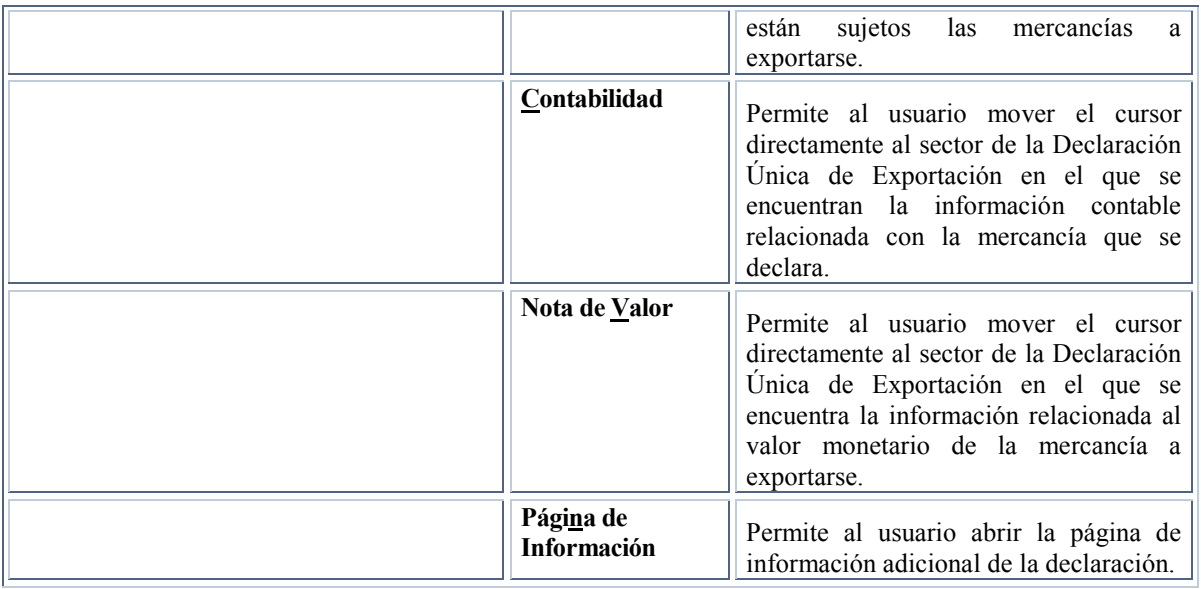

**Tabla 6. 10.** 

# **LAS FUNCIONES DEL MENÚ** *ÍTEMS* **DENTRO DEL MENÚ LOCAL.**

Este menú despliega las siguientes funciones.

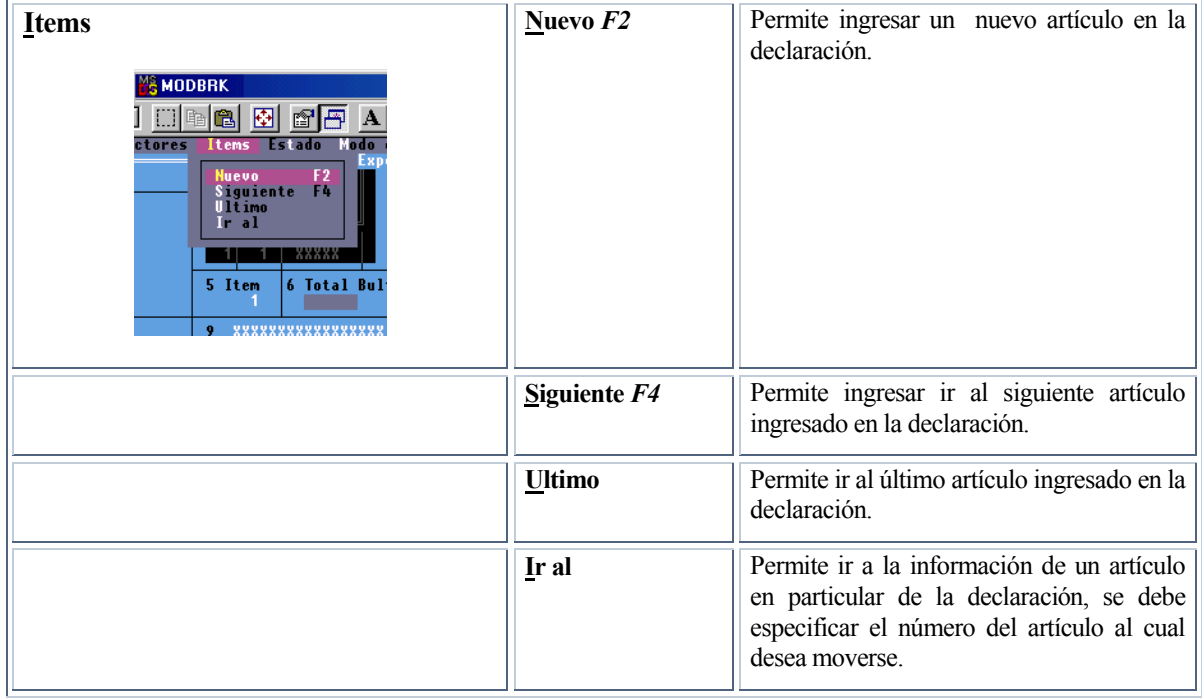

**Tabla 7. 10.** 

## **FUNCIONES DEL MENÚ** *ESTADO* **(CONDICIÓN DE LA DECLARACIÓN)**

## **DENTRO DEL MENÚ LOCAL**

La *condición de la declaración* es el término que se usa para describir el progreso de una declaración a través de un número de pasos de procesamiento distintivos que se proveen dentro del sistema SIDUNEA.

Por ejemplo, en la Aduana Nacional el nivel *Registrada* es el nivel en el cual la declaración se convierte en documento *legal* cuando se presenta en la Aduana. De allí en adelante, el consignatario o declarante es responsable de cualquier error u omisión en la declaración.

Una *nueva declaración* es una declaración almacenada localmente o una declaración que está siendo creada.

El menú de Estado (Condición de la Declaración) despliega las siguientes opciones:

| <b>Estado</b><br>(Condición de la<br>Declaración) | Muestra la condición actual e historia de la declaración. Estado abrirá una ventana con una<br>lista de las operaciones que se efectuaron sobre la declaración. La lista tiene las siguientes<br>columnas: |  |  |
|---------------------------------------------------|----------------------------------------------------------------------------------------------------|--|--|
|                                                   | Columna 1: Esta columna puede estar en blanco o tener una flecha. La flecha indica que esta<br>versión de la declaración puede recuperarse usando el botón VER DECLARACIÓN.                                |  |  |
|                                                   | Columna 2: Modificado: Esta columna puede tener 3 diferentes piezas de información:                                                                                                    |  |  |
|                                                   | <b>Original</b> significa que es la primera versión de la declaración.                                                                                                    |  |  |
|                                                   | <b>Sí</b> - indica que la declaración ha sido modificada.                                                                                                    |  |  |
|                                                   | <b>Blanco -</b> indica que no ha ocurrido ninguna modificación.                                                                                                    |  |  |
|                                                   | <i>Columna 3: Estado:</i> Muestra el estado en el cual se encuentra la declaración. Puede ser:<br>Registrado, validadog, guardado, etc.                                                                    |  |  |
|                                                   | <b>Columna 4:</b> Operación: Muestra la operación que se efectuó sobre la declaración.                                                                                                    |  |  |
|                                                   | <b>Columna 5:</b> Fecha: Muestra la fecha en la cual se efectuó la operación.                                                                                                    |  |  |
|                                                   | <b>Columna 6:</b> Hora: Muestra la hora en la cual se efectuó la operación.                                                                                                    |  |  |
|                                                   | Columna 7: Versión: Representa el número interno del sistema para cada versión de la<br>declaración. Un valor 0 representa la versión actual de la declaración.                                            |  |  |

**Tabla 8. 10.**

#### **FUNCIONES DEL MENÚ** *MODO TRABAJO* **DENTRO DEL MENU LOCAL.**

Este Menú despliega las siguientes opciones:

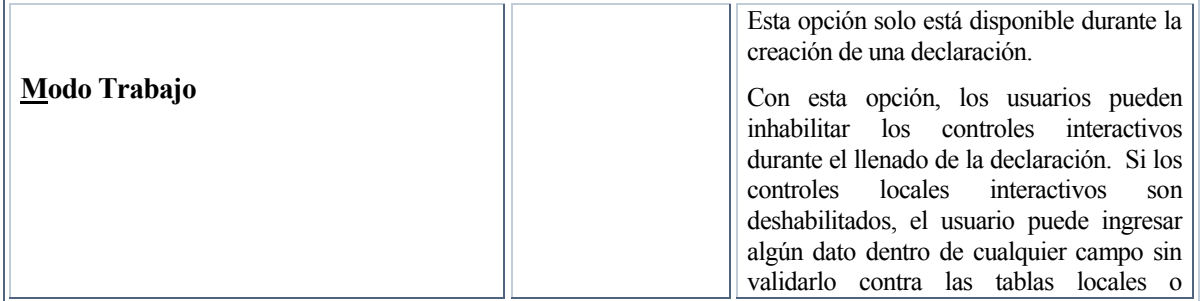

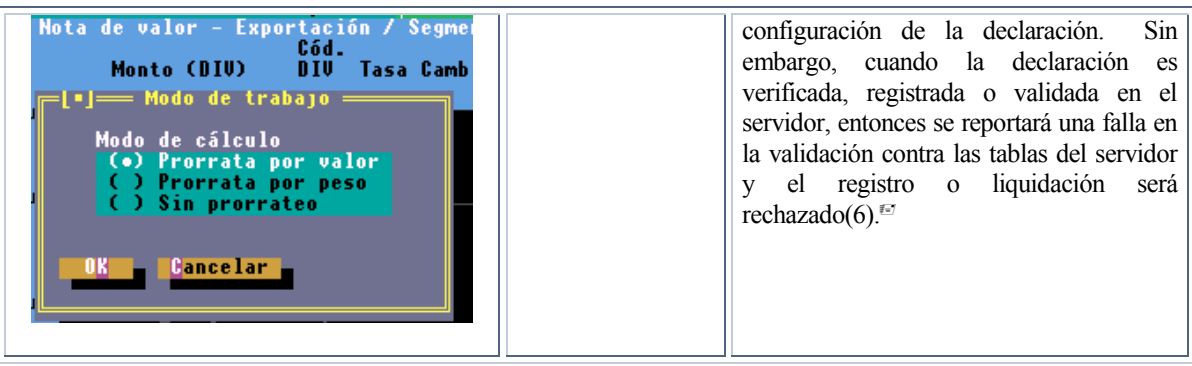

**Tabla 9. 10.** 

## **MENÚ LOCAL DENTRO DE LA NOTA DE VALOR DE LA DUE**

Dentro de la nota de valor de la DUE, el menú local mostrará las siguientes opciones en la parte superior de la ventana. (Figura 5)

| <b>MODBRK</b>                                                    |             |                                       |
|------------------------------------------------------------------|-------------|---------------------------------------|
| 7×12 J [] [b] @   @   @   @                                      |             | $ {\bf A} $                           |
| Sectores Items Modo de trabajo Impresión                         |             | Nota de valor - Exportación / Segment |
|                                                                  | Monto (DIV) | Cód.<br>DIV Tasa Cambio               |
| <b>Valor en Factura</b> :<br><b>Flete Interno</b><br>Deducciones |             |                                       |
| Total Peso Bruto :                                               |             | Total costos:<br>Valor FOB            |

**Fig. 5 Menú Local: Nota de Valor** 

Las opciones del menú dentro de la *Nota de Valor* son:

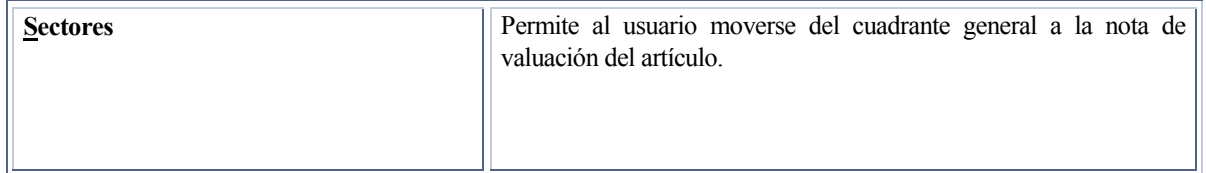

1

<sup>|</sup> (6)*Esta es una función muy útil para el ingreso de la declaración que se presentó en papel porque permite que se capturen los datos tal como se declararon y mostrará todos los errores existentes en el documento.*

| <b>MA MODBRK</b><br>7 $\times$ 12 $\boxed{)}$<br>⊞া≊∎€<br>Sectores<br>Modo<br><b>Items</b><br><b>Valores Generales</b><br><b>Valores de Items</b><br>en Factura<br>valor<br>Interno<br>Deducciones                                                                                        |                                                                                                    |
|----------------------------------------------------------------------------------------------------|----------------------------------------------------------------------------------------------------|
| <b>Items</b><br>ĸ<br>Ē.<br>唵<br><b>de</b><br>tral<br>Nodo<br>t ems<br>Siguiente<br>F4<br>F <sub>3</sub><br><b>Precedente</b><br>'imero<br>Ultimo<br>e<br>$\frac{1}{i}$<br>Ir al<br>Peso Bruto<br>#- AA1                                                                                   | Permite al usuario ingresar un nuevo artículo, anular o trasladarse a<br>cualquier otro artículo (Vea Items dentro del Menú Local dentro de<br>la Declaración mencionado anteriormente). |
| Modo Trabajo<br>圈<br>ft<br>$\mathbf A$<br>Ê,<br>罒<br><b>Ventana</b><br><b>Referencias</b><br>Ayuda<br><b>Mota de valor - Exportación</b> ≢<br>["]== Modo de trabajo<br>Modo de cálculo<br>(*) Prorrata por valor<br>( ) Prorrata por peso<br>( ) Sin prorrateo<br><b>Cancelar</b><br>OK . | Permite al usuario seleccionar el método de prorrateo que se usará<br>para el seguro, flete, etc. Las opciones son valor, peso y ninguno.                                                |

**Tabla 10. 10.**